**Manuel d'instructions**

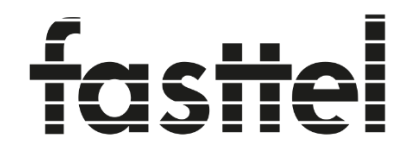

Luxury Door Entry Systems

## **FT3000LIC**

## **lien smartphone pour Android**

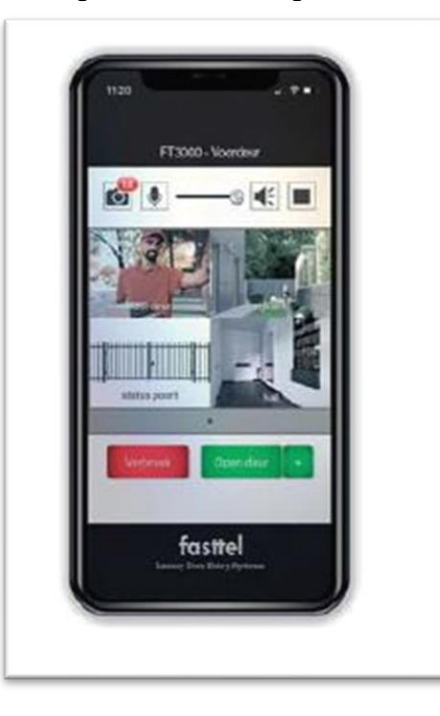

*Fasttel se réserve le droit de modifier le contenu sans préavis.*

**Fasttel België, Klipsenstraat 18A, 9160 Lokeren. Tel +32 (0)9 244 65 20 [info@fasttel.be](mailto:info@fasttel.be) Fasttel Nederland, Heiligenboom 3, 5066 CB Moergestel. Tel +31 (0)13 513 65 14 [info@fasttel.nl](mailto:info@fasttel.nl)** Vous trouverez ci-dessous les paramètres nécessaires sur un téléphone mobile Android..

Selon le type d'appareil (Samsung/Xiaomi/Motorola, etc.), ces paramètres peuvent être atteints ailleurs.

Cependant, ces paramètres doivent toujours être définis correctement.

Si vous ne le trouvez pas immédiatement dans votre appareil, réinstaller l'application est la solution la plus simple, car lors du premier démarrage, tous les paramètres sont examinés par l'application en répondant au questionnaire.

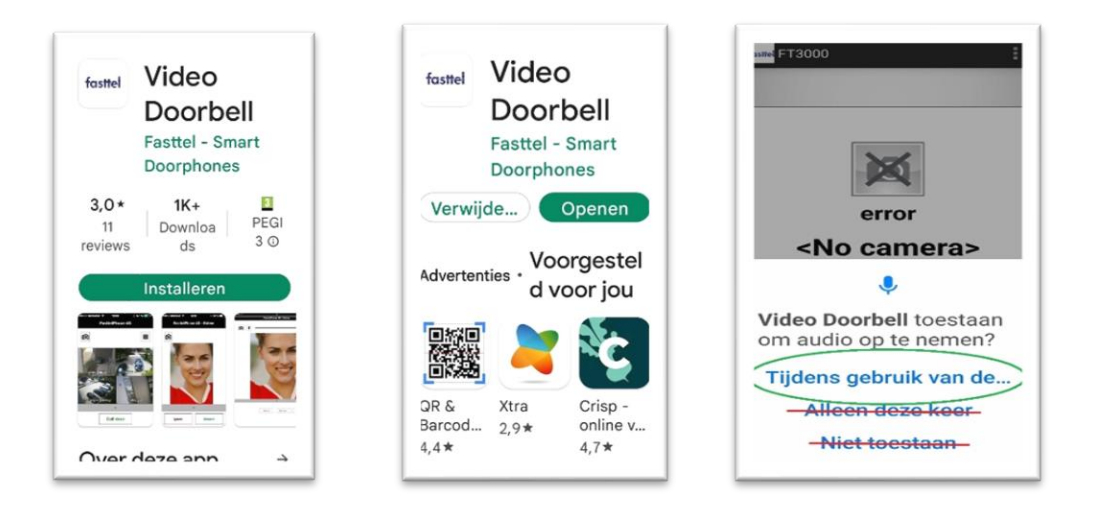

Pour plus de réglages, rendez-vous dans les paramètres de votre téléphone. Appuyez sur la fonction de recherche et recherchez les applications.

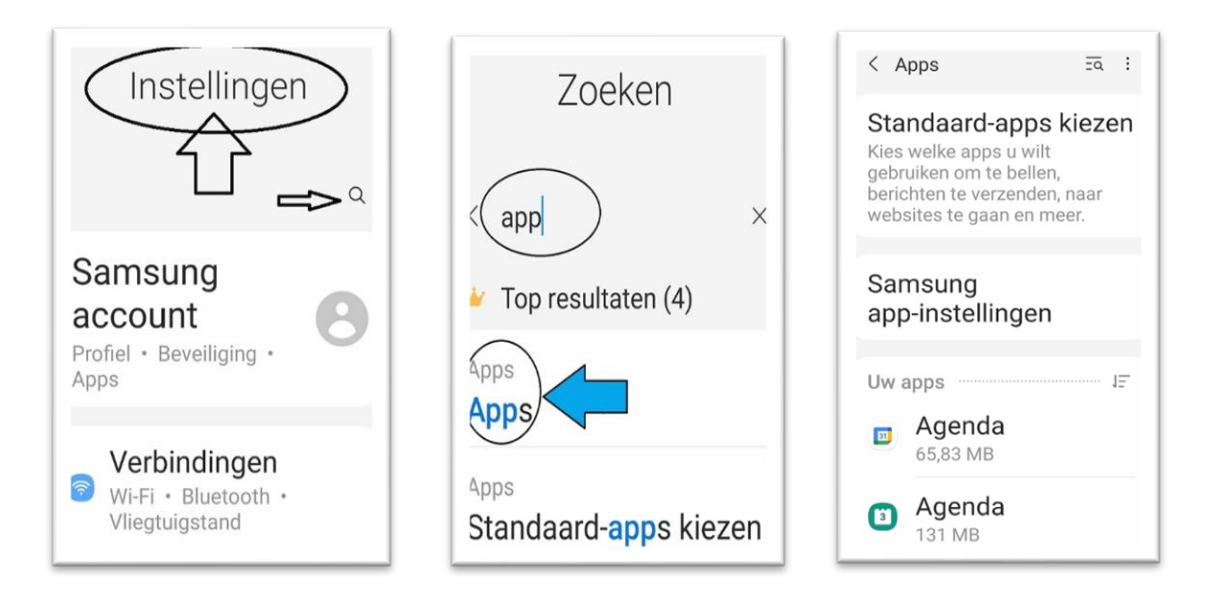

Localisez l'application Video Doorbell et sélectionnez-la là où les options de partage apparaîtront.

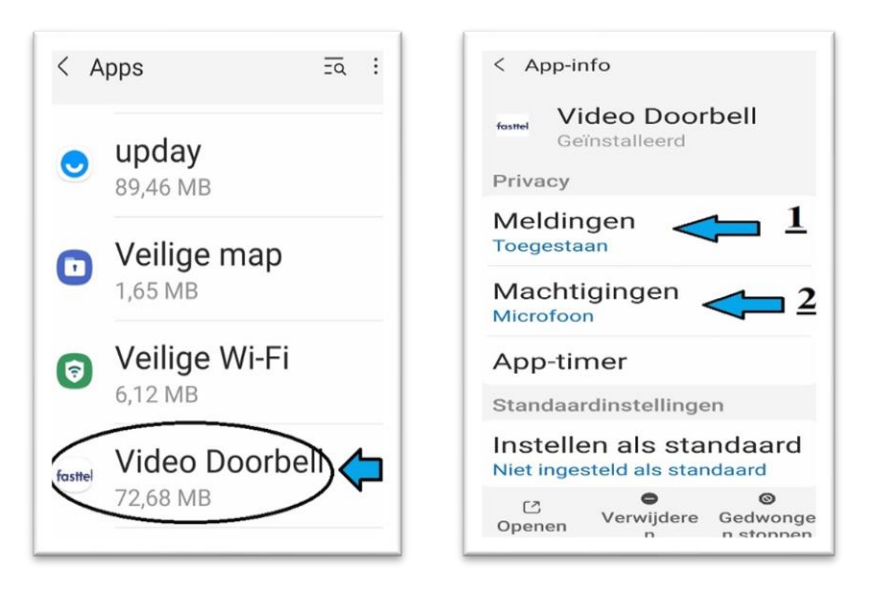

Avec l'option Notifications, vous autorisez l'application à autoriser les notifications (1) en général sous forme de notification en haut de votre écran. Avec l'option Autorisations (2), vous autorisez le microphone (conversation) et le stockage (photos de la caméra qui peut être sauvegardé)

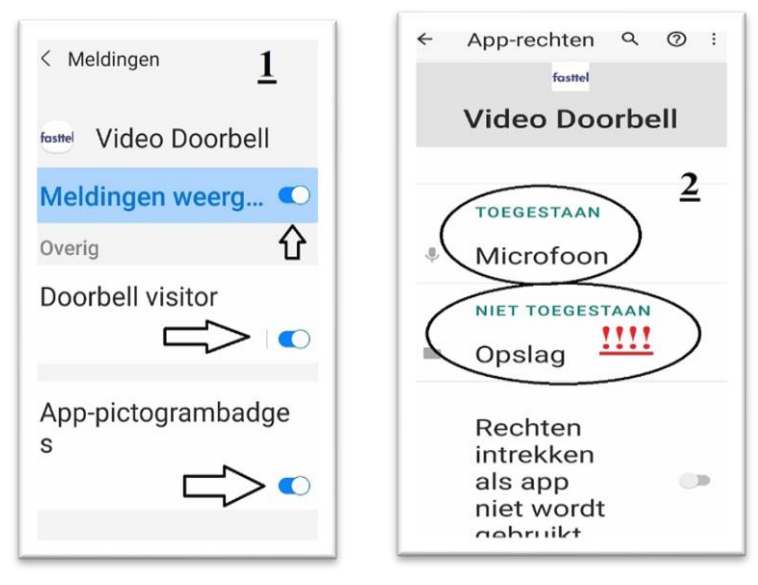

Veuillez également vérifier les options de données mobiles / Afficher en haut et toute autre option autorisée. Cela est nécessaire si quelqu'un appuie sur votre cloche pour que vous receviez les notifications nécessaires sur votre téléphone.

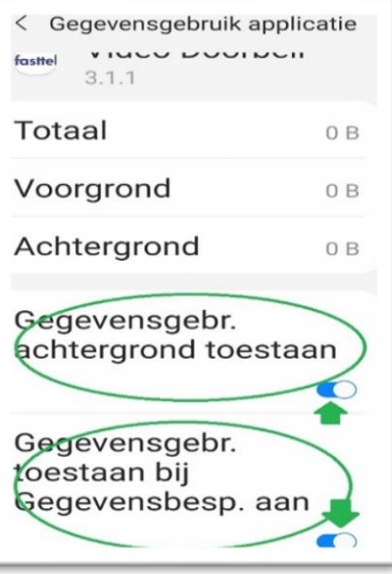

Une fois ces informations vérifiées, vous pouvez fermer les paramètres et démarrer l'application.

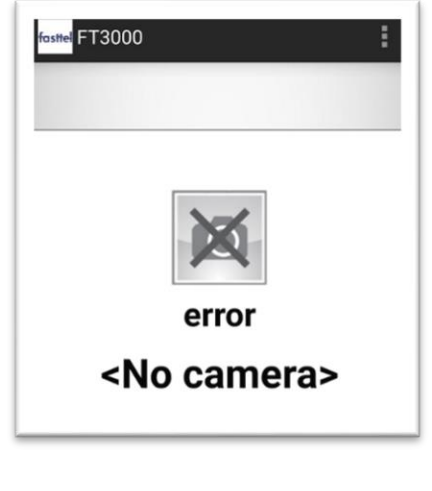

Dans la première phase, le message "erreur <Aucune caméra>" viens

Sélectionnez en haut à droite les 3 points et choisissez Paramètres

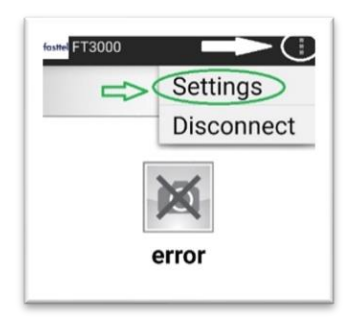

Changez le nom de votre appareil en un nom reconnaissable (Votre nom ou le nom de l'appareil) Cela facilite la modification / l'approbation ou la suppression d'appareils par la suite avec des mises à jour de votre téléphone ou l'achat d'un nouvel appareil)

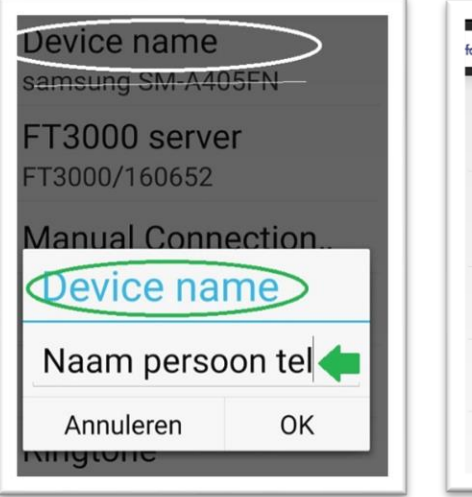

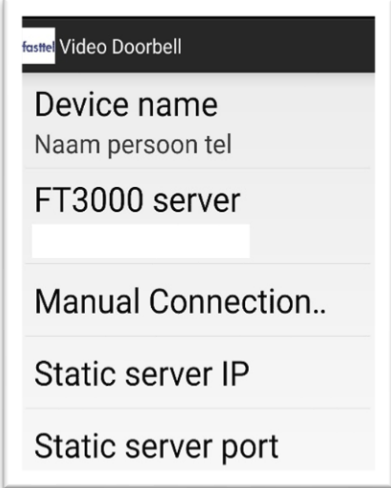

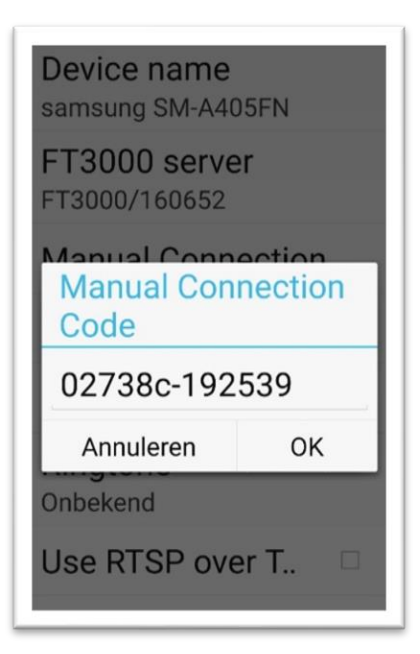

Définissez le "code de connexion manuelle" que vous avez reçu de votre installateur et appuyez sur ok.

Au niveau du serveur FT3000 un numéro apparaîtra maintenant : (FT3000/160xxx) Cela correspond au serveur SIP que vous avez acheté. **Si de l'aide est nécessaire à l'avenir, ce numéro est important !!!!!**

Fermez l'application et redémarrez-la. Si le Central (FT3000) est configuré correctement, vous devriez maintenant avoir une image. Si ce n'est pas le cas, vous devez avertir l'installateur:

- 1 validez votre appareil sur le panneau de contrôle
- 2 attribuez la sonnette à votre utilisateur +
- 3 configurez correctement la connexion de la caméra sur le serveur.